## Login : <https://sslvpn.bru.ac.th>

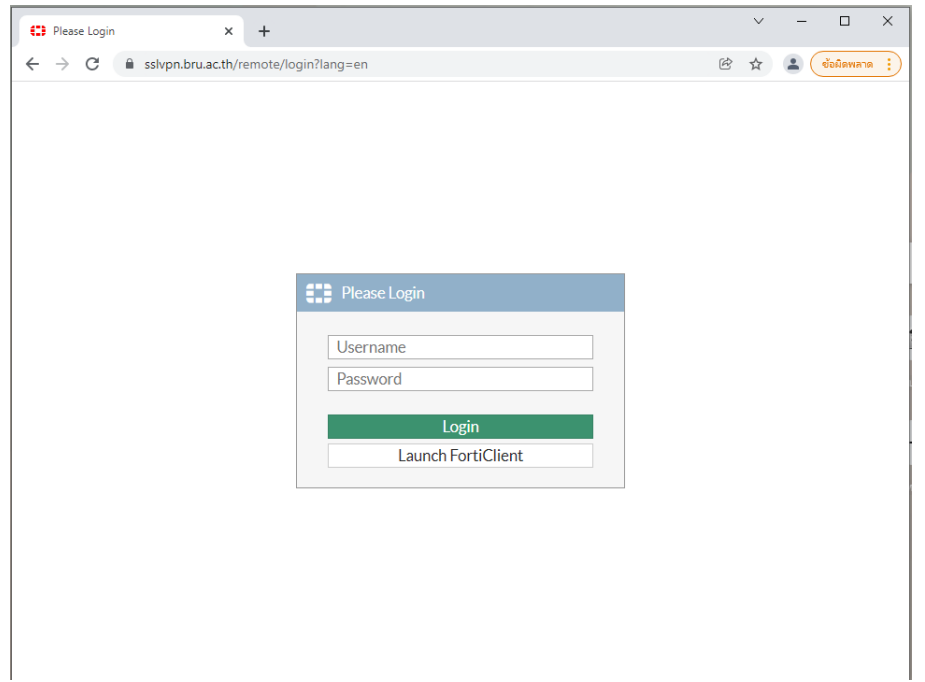

## หนา้แรก

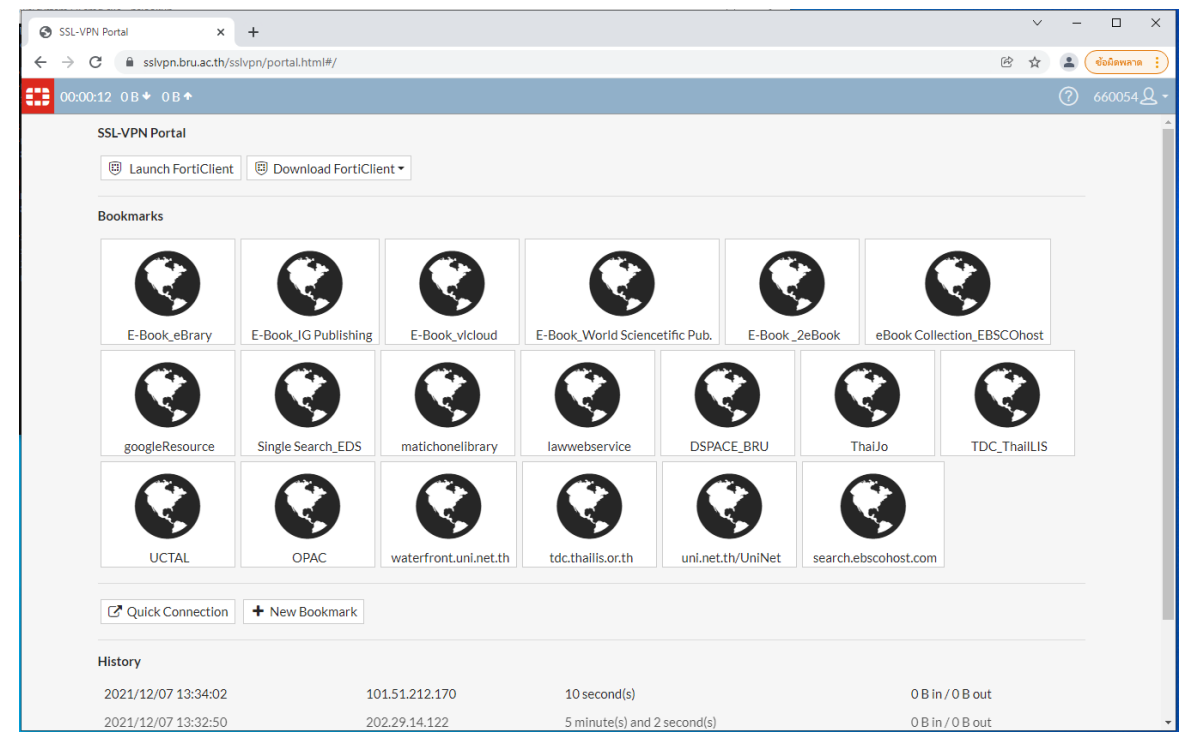

ที่เมนู "Download FortiClient" เลือก Client vpn ตาม ระบบปฏิบัติการ

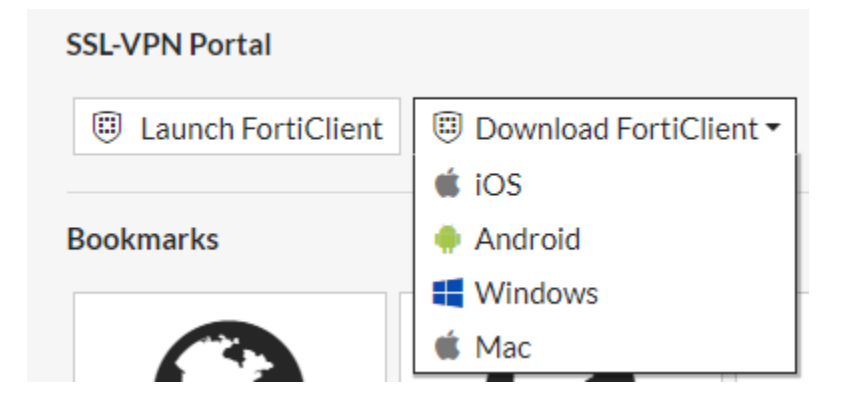

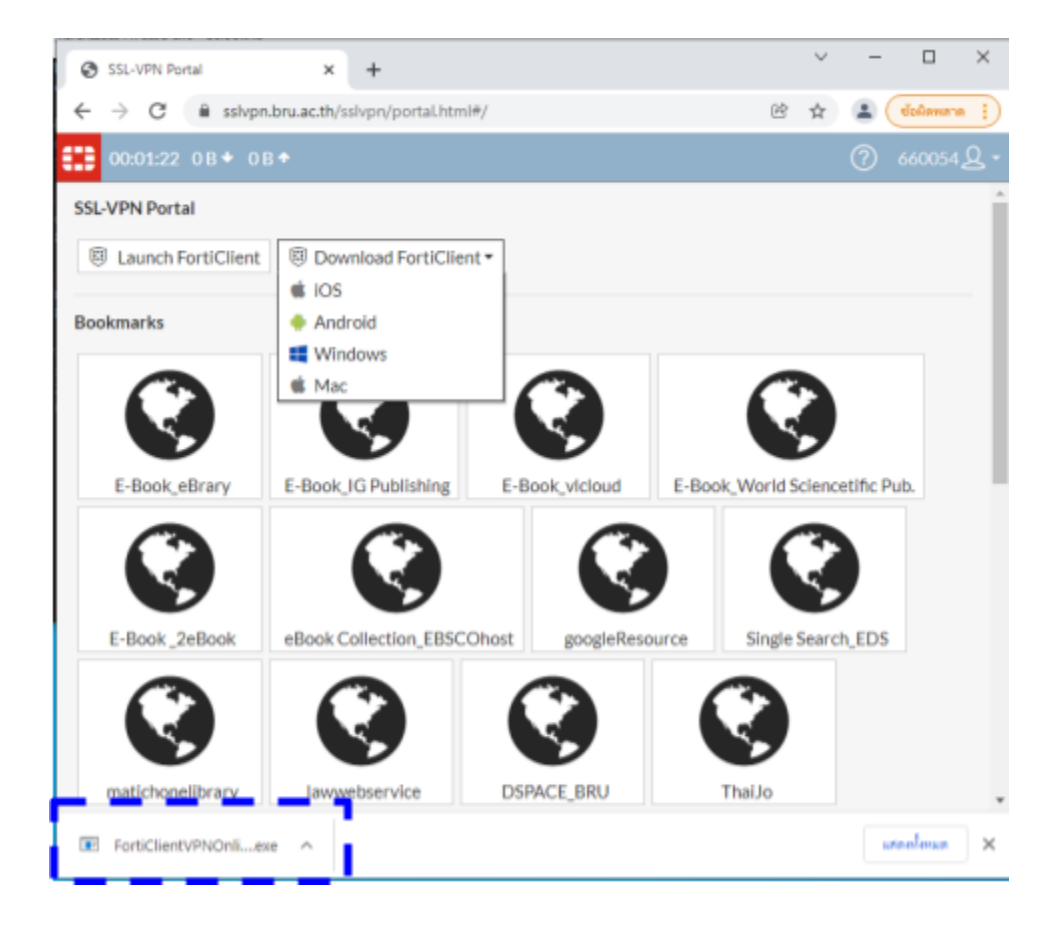

ตดิ ตงั้ โปรแกรมที่ Download

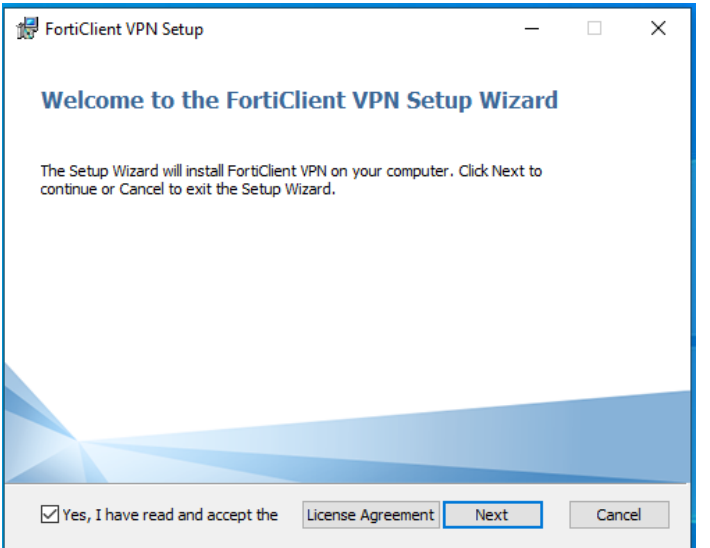

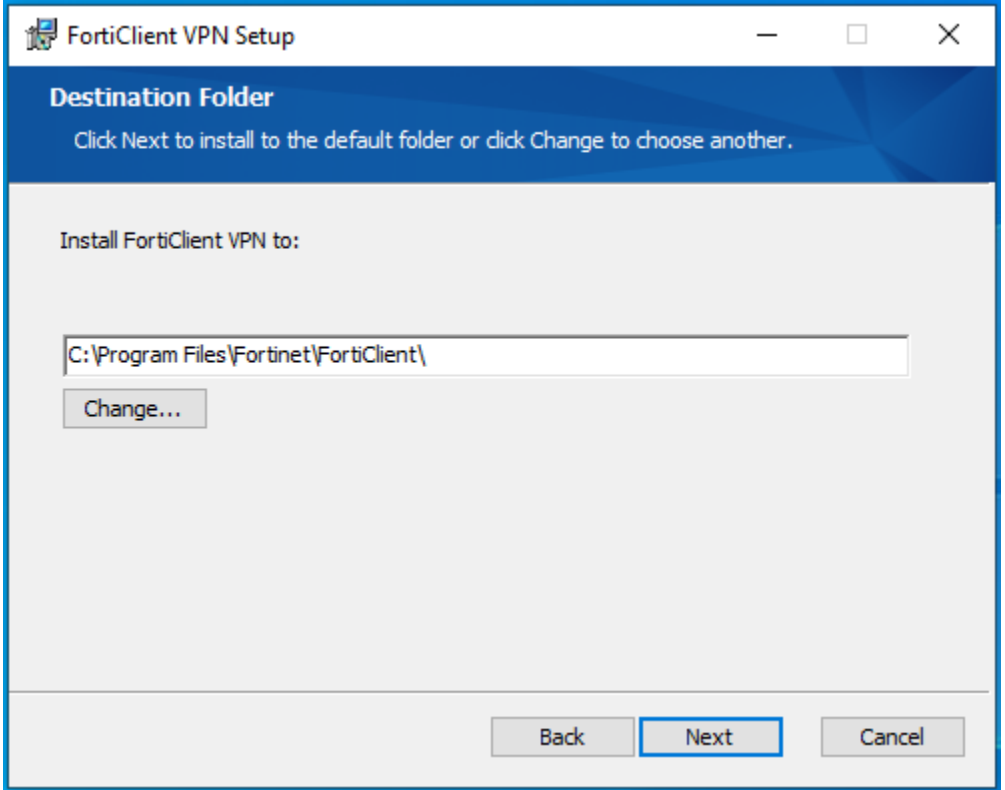

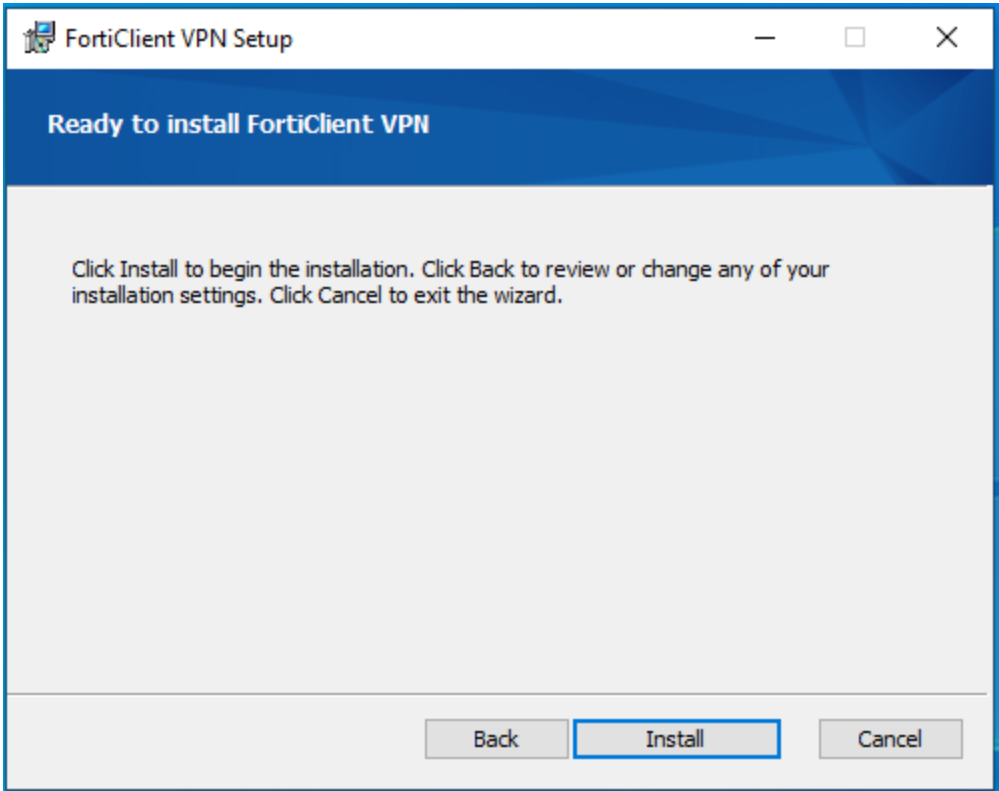

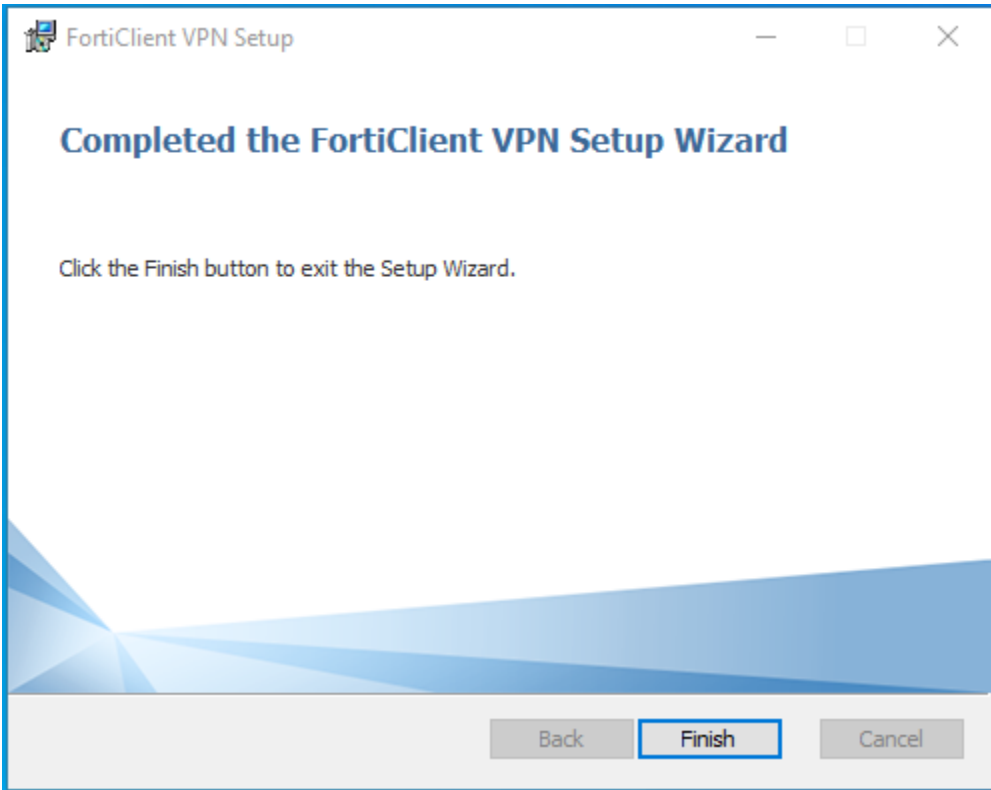

ติดตั้งเสร็จแล้ว เปิดโปรแกรมโดยเลือก จากเมนูที่อยู่บริเวณมุมล่างขวาของ ู่

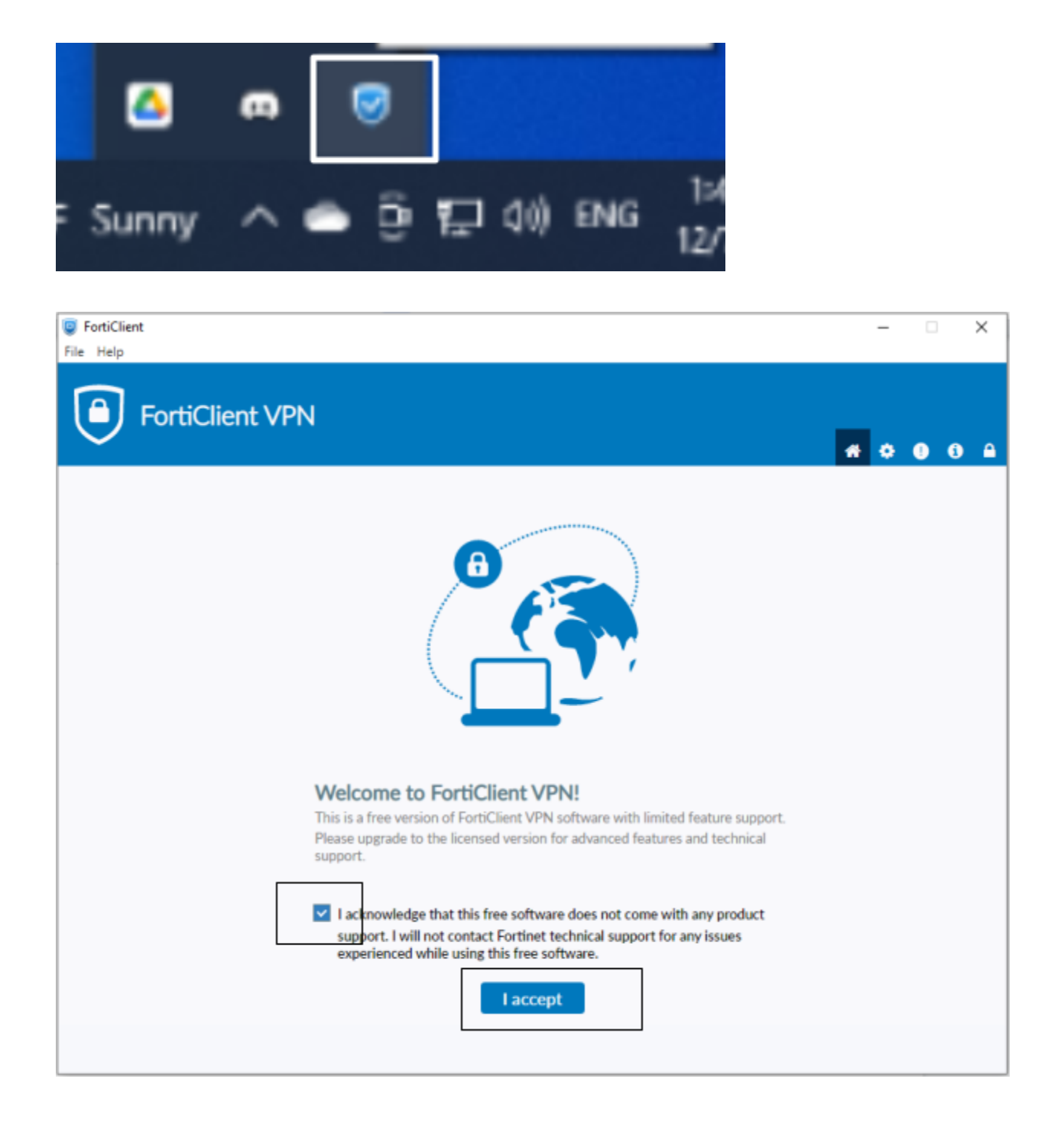

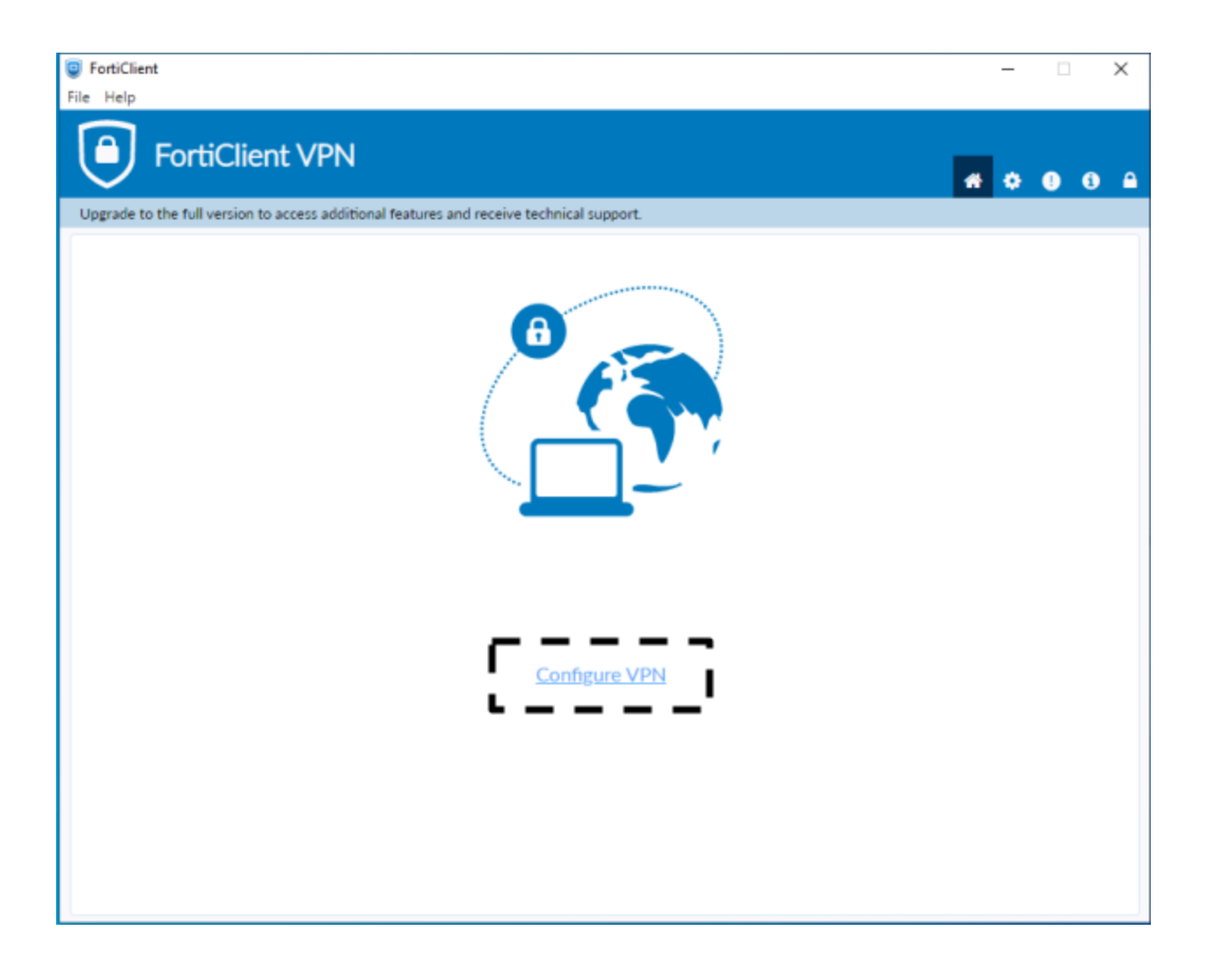

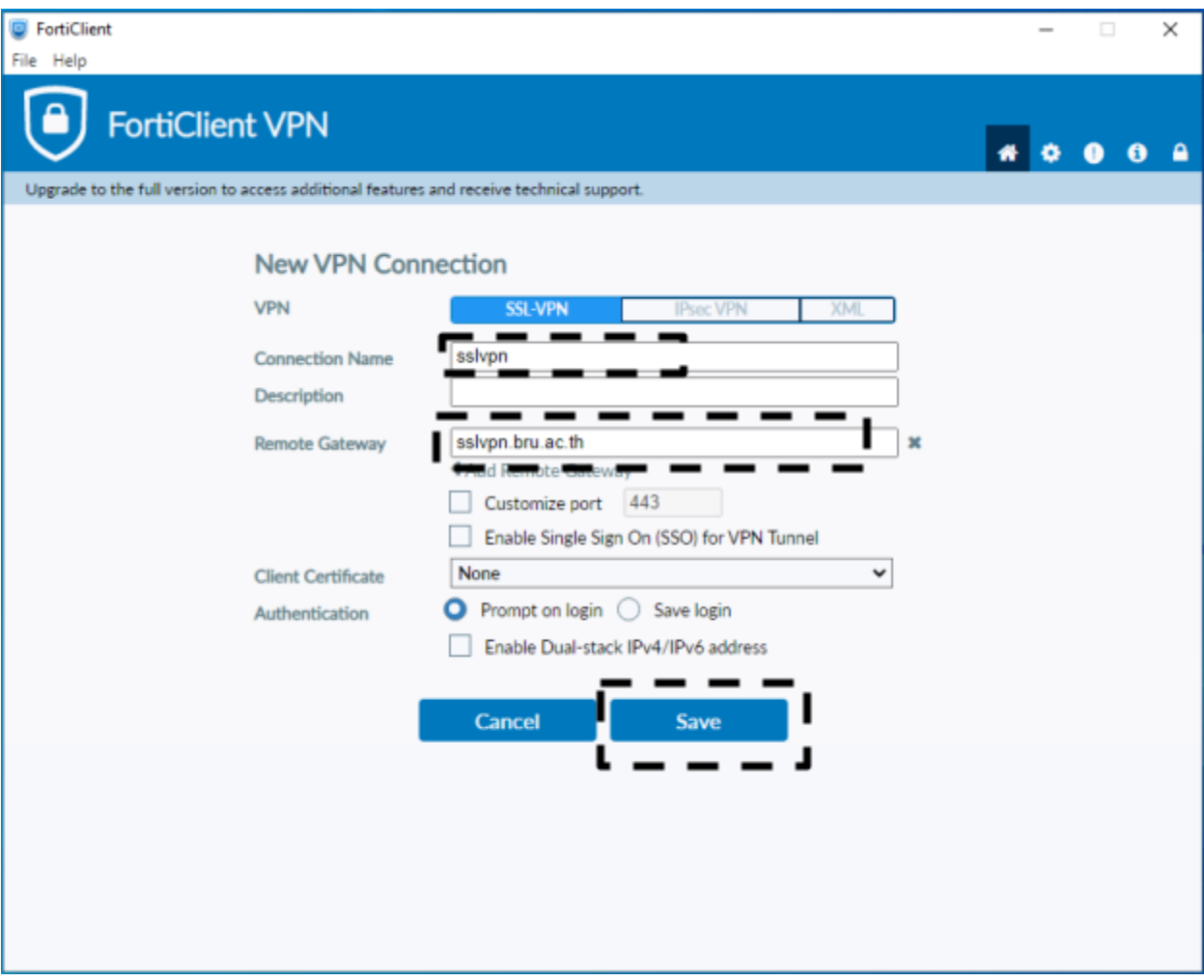

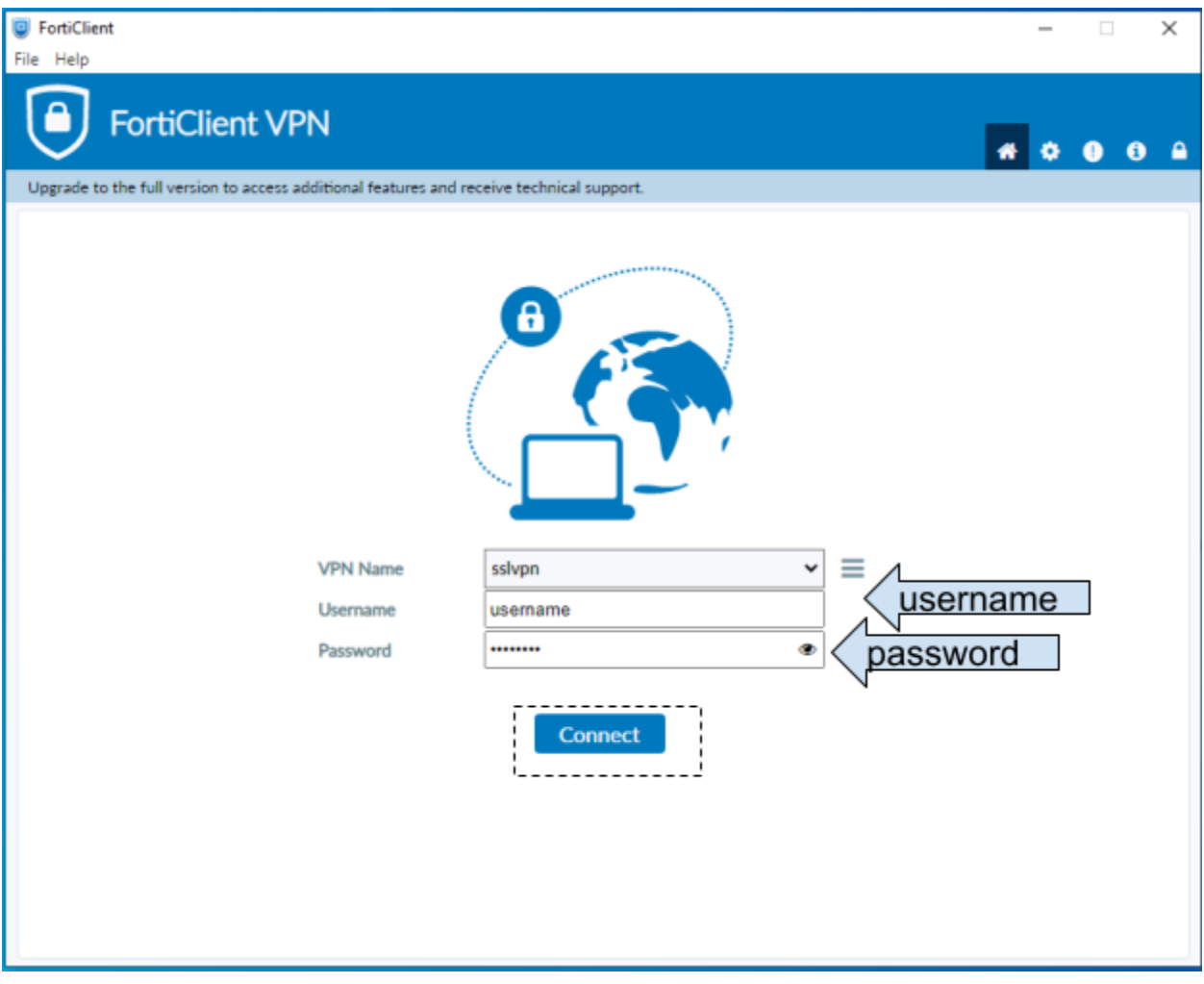

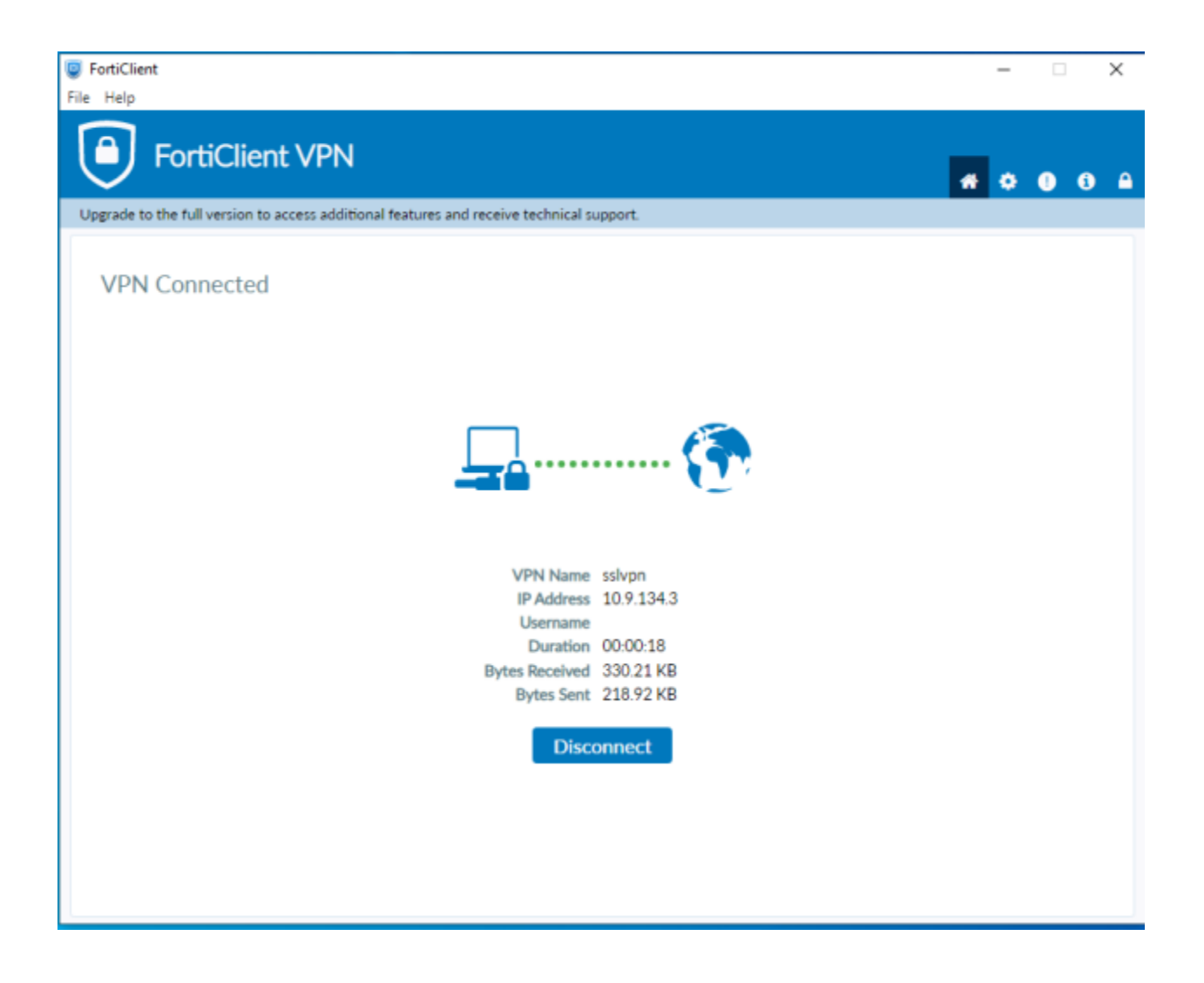